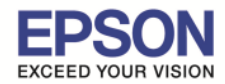

#### **หัวข้อ : วิธีการใชงาน Projector เช ้ อมต่อผ่าน QR Code (Adhoc) ื รองรับโปรเจคเตอร์ Epson : กรุณาศกษาสเปคผลิตภัณฑ์ก่อนการใช ึ งานว่ารองรับ Option นี ้ หรือไม่ >**  $\_$  , and the set of the set of the set of the set of the set of the set of the set of the set of the set of the set of the set of the set of the set of the set of the set of the set of the set of the set of the set of th

### หมายเหตุ : สําหรับโปรเจคเตอร์ทีไม่มีการ์ด **Wireless Lan Unit** ไปพร้อมเครือง ีต้องซื้อ Option Wireless Lan Unit (ELPAP07) หรือ (ELPAP10) ติดตั้งก่อนการใช้งาน

# $\ast\ast\ast$ รุ่นของ **Option Wireless Lan Unit** ขึ้นอยู่กับรุ่นของโปรเจคเตอร์ด้วย กรุณาเช็คสเปคเครื่องก่อนซื้อ

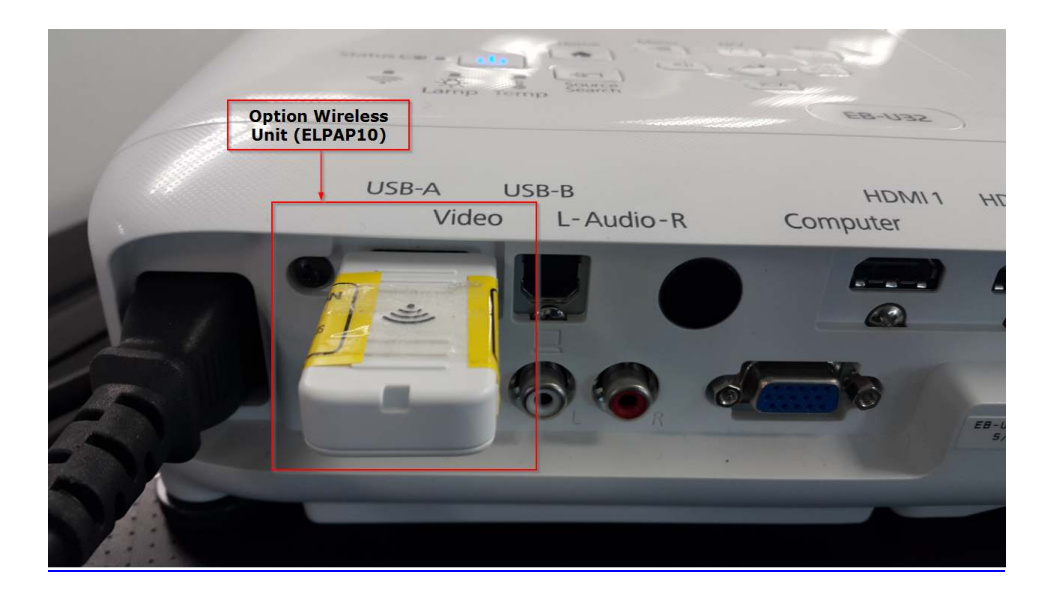

# **การตั>งค่าทีโปรเจคเตอร์**

- 1. กดปุ่ ม **Menu** ทีรีโมท หรือ โปรเจคเตอร์
- 2. เลือกเมนู **Network** กดปุ่ม Enter

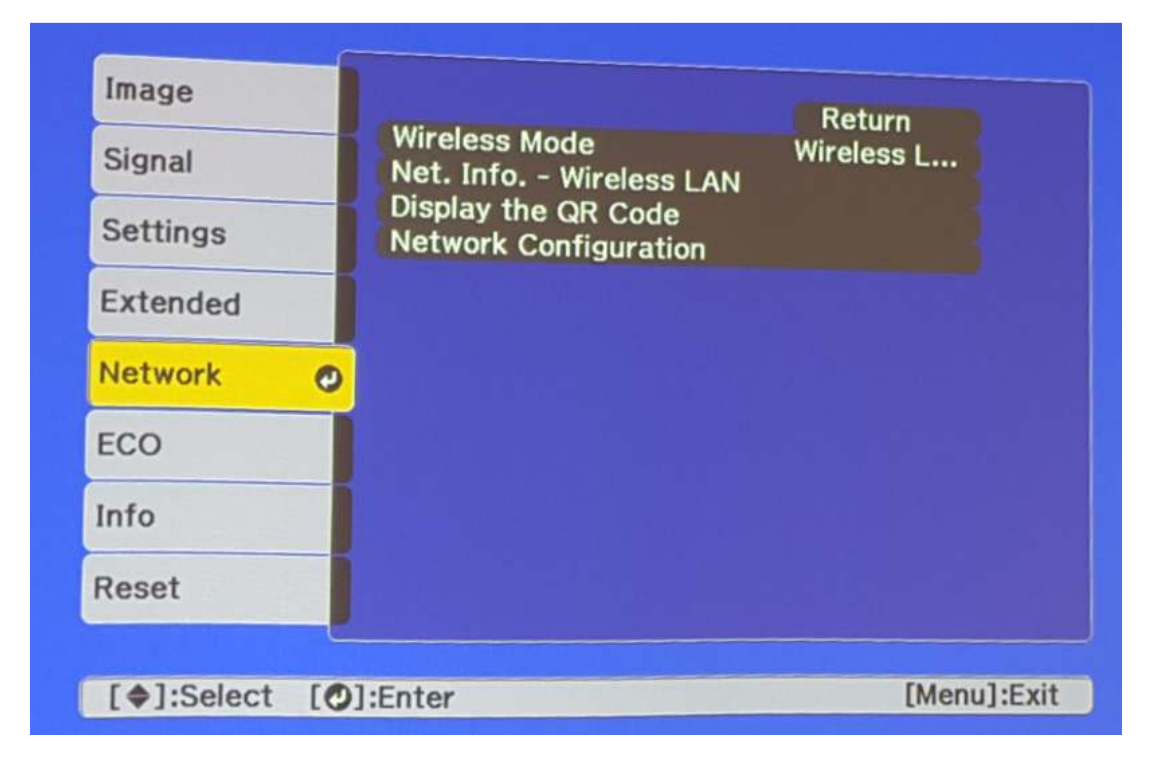

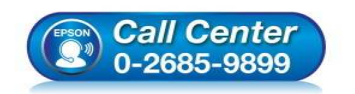

- **สอบถามข้อมูลการใชงานผลิตภัณฑ์และบริการ ้ โทร.0-2685-9899**
- **เวลาทําการ : วันจันทร์ ศุกร์ เวลา 8.30 17.30 น.ยกเว้นวันหยุดนักขัตฤกษ์**  • **www.epson.co.th**
- 

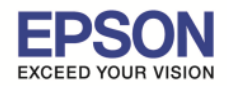

 $-2$ 

#### **หัวข้อ : วิธีการใชงาน Projector เช ้ อมต่อผ่าน QR Code (Adhoc) ื รองรับโปรเจคเตอร์ Epson : กรุณาศกษาสเปคผลิตภัณฑ์ก่อนการใช ึ งานว่ารองรับ Option นี ้ หรือไม่ >**  $\_$  , and the set of the set of the set of the set of the set of the set of the set of the set of the set of the set of the set of the set of the set of the set of the set of the set of the set of the set of the set of th

#### 3. เลือก **Wireless Mode** กดปุ่ ม Enter

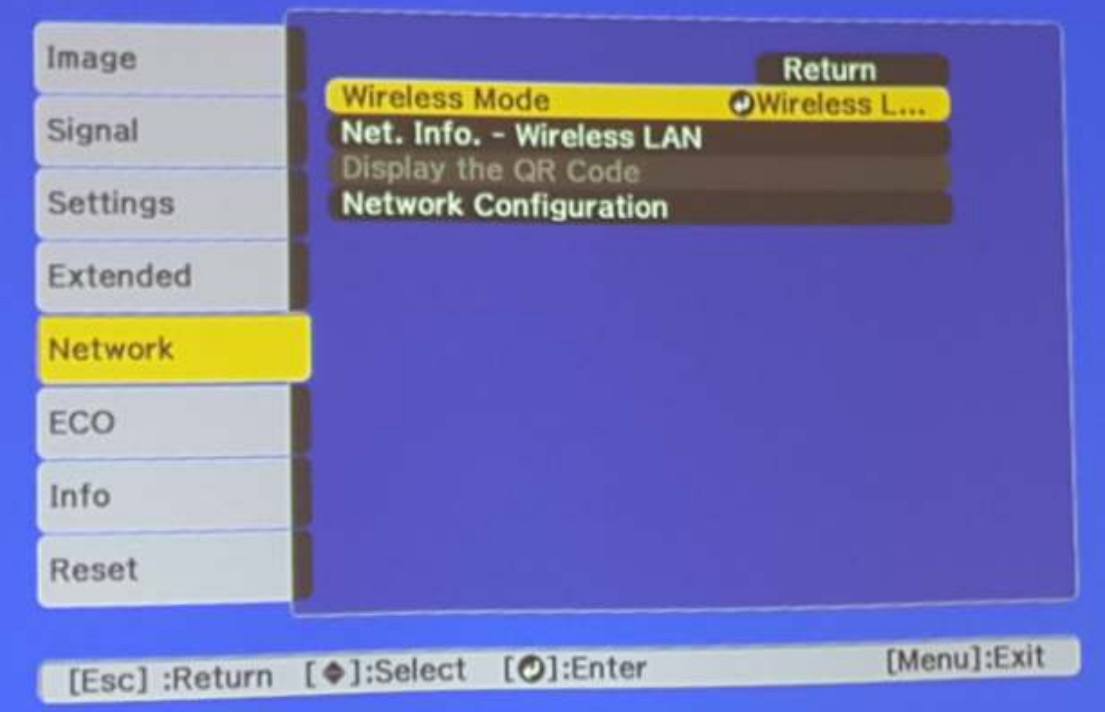

### 4. เลือก **Wireless LAN On** กดปุ่ม Enter แล้วเลือก Return (กดปุ่ม Esc)

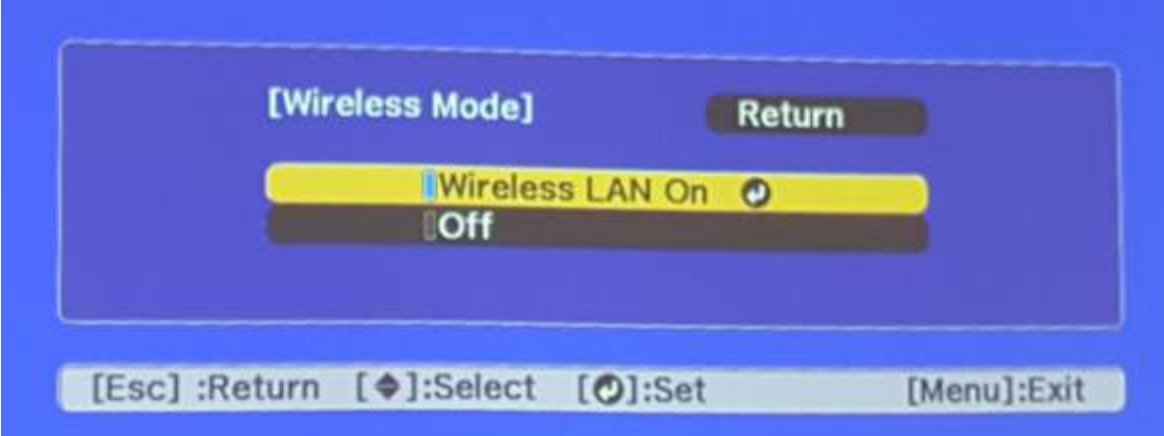

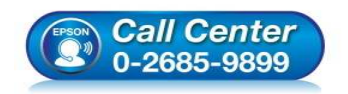

- **สอบถามข้อมูลการใชงานผลิตภัณฑ์และบริการ ้ โทร.0-2685-9899**
- **เวลาทําการ : วันจันทร์ ศุกร์ เวลา 8.30 17.30 น.ยกเว้นวันหยุดนักขัตฤกษ์**
- **www.epson.co.th**

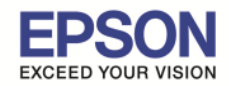

### 5. เลือก **Network Configuration** กดปุ่ม Enter

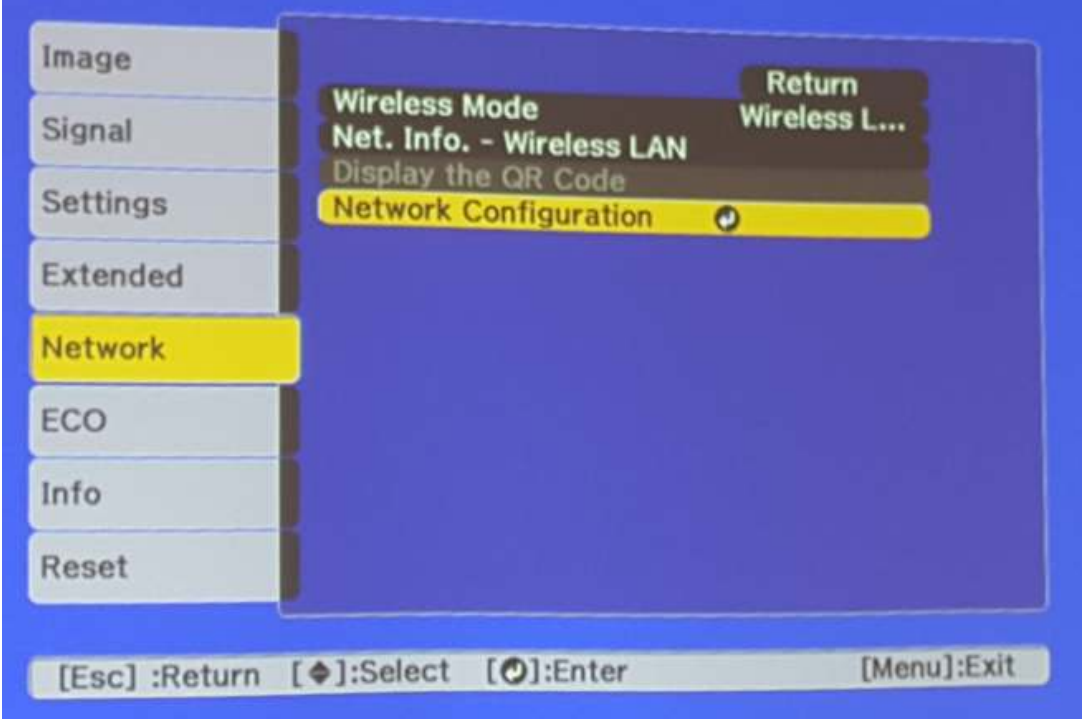

### 6. เลือกเมนู **Wireless LAN** กดปุ่ม Enter

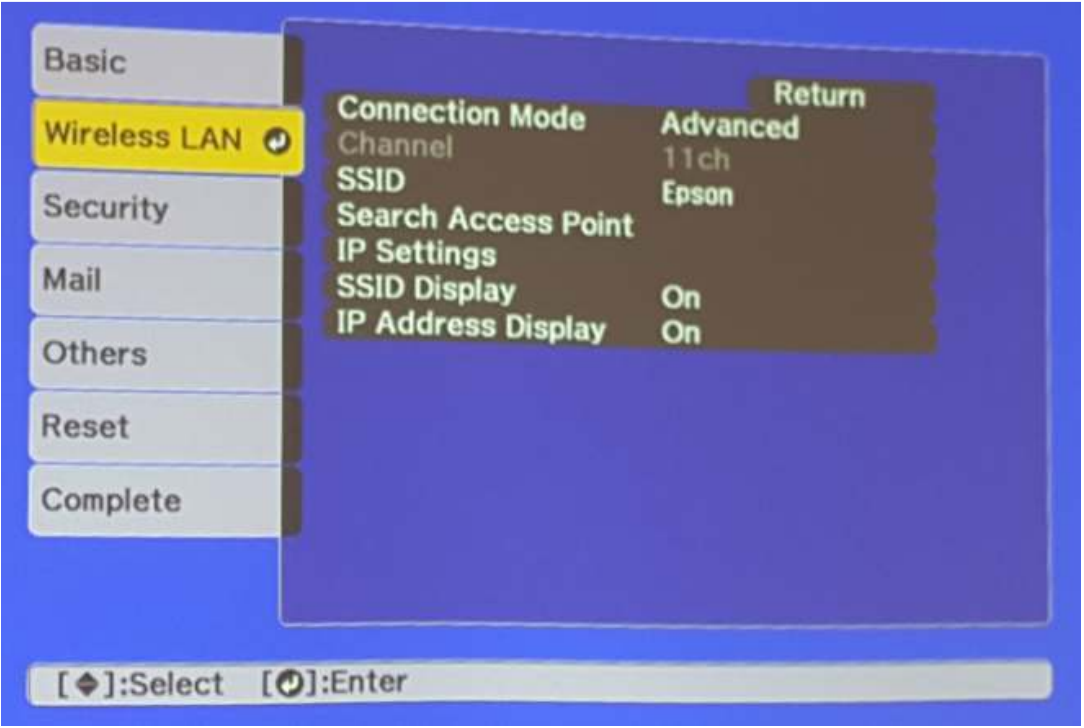

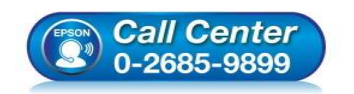

- **สอบถามข้อมูลการใชงานผลิตภัณฑ์และบริการ ้ โทร.0-2685-9899**
- **เวลาทําการ : วันจันทร์ ศุกร์ เวลา 8.30 17.30 น.ยกเว้นวันหยุดนักขัตฤกษ์**
- **www.epson.co.th**

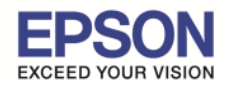

### 7. เลือก **Connection Mode** กดปุ่ม Enter

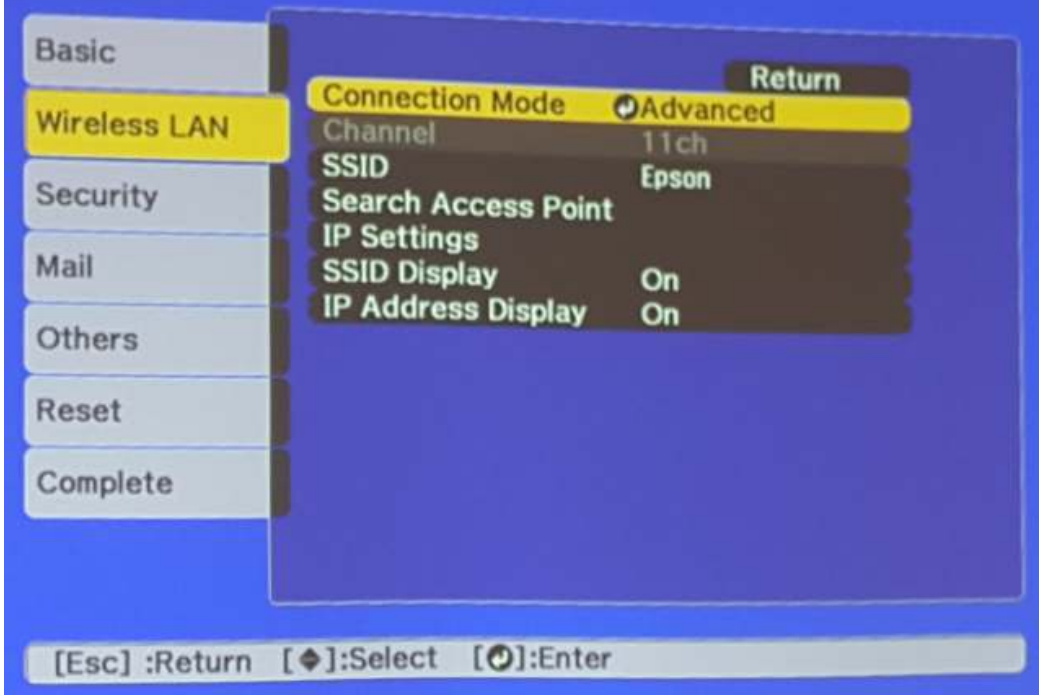

### 8. เลือก **Quick** กดปุ่ม Enter แล้วเลือก Return (กดปุ่ม Esc)

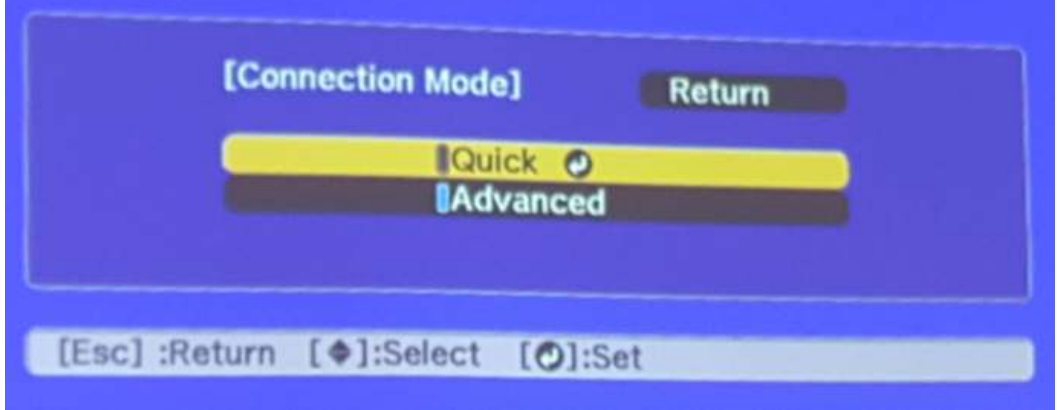

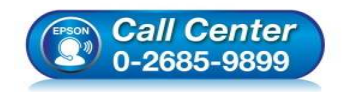

- **สอบถามข้อมูลการใชงานผลิตภัณฑ์และบริการ ้ โทร.0-2685-9899**
- **เวลาทําการ : วันจันทร์ ศุกร์ เวลา 8.30 17.30 น.ยกเว้นวันหยุดนักขัตฤกษ์**
- **www.epson.co.th**

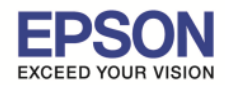

#### **หัวข้อ : วิธีการใชงาน Projector เช ้ อมต่อผ่าน QR Code (Adhoc) ื รองรับโปรเจคเตอร์ Epson : กรุณาศกษาสเปคผลิตภัณฑ์ก่อนการใช ึ งานว่ารองรับ Option นี ้ หรือไม่ >**  $\_$  , and the set of the set of the set of the set of the set of the set of the set of the set of the set of the set of the set of the set of the set of the set of the set of the set of the set of the set of the set of th

#### 9. เลือกเมนู **Security** กดปุ่ม Enter

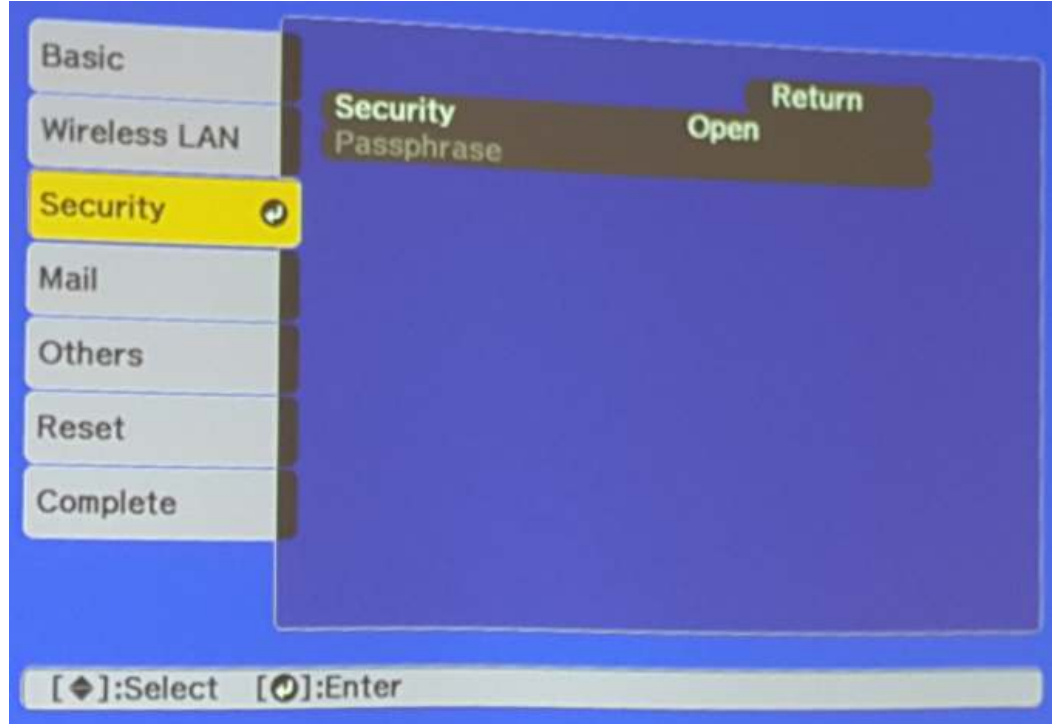

# 10. เลือกระบบ Security ให้เป็น Open หลังจากนั้นเลือก Return (กดปุ่ม Esc)

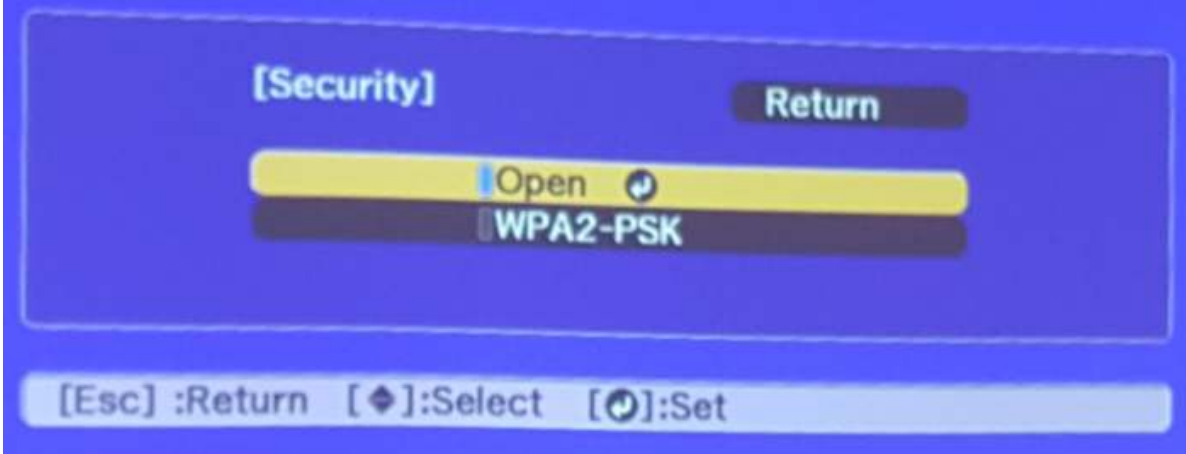

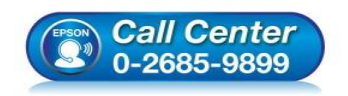

- **สอบถามข้อมูลการใชงานผลิตภัณฑ์และบริการ ้ โทร.0-2685-9899**
- **เวลาทําการ : วันจันทร์ ศุกร์ เวลา 8.30 17.30 น.ยกเว้นวันหยุดนักขัตฤกษ์**
- **www.epson.co.th**

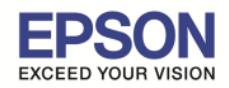

11. เมื่อตั้งค่าเสร็จแล้วเลือก **Complete** กดปุ่ม Enter

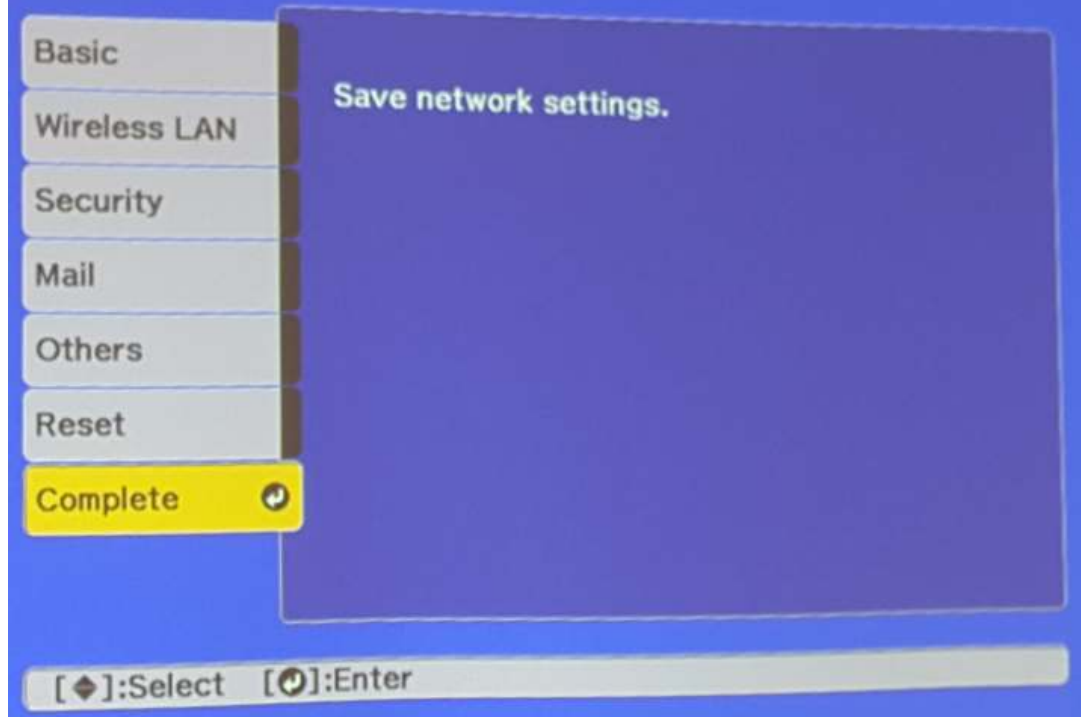

12. เลือก Yes กดปุ่ม Enter เพื่อบันทึกการตั้งค่า

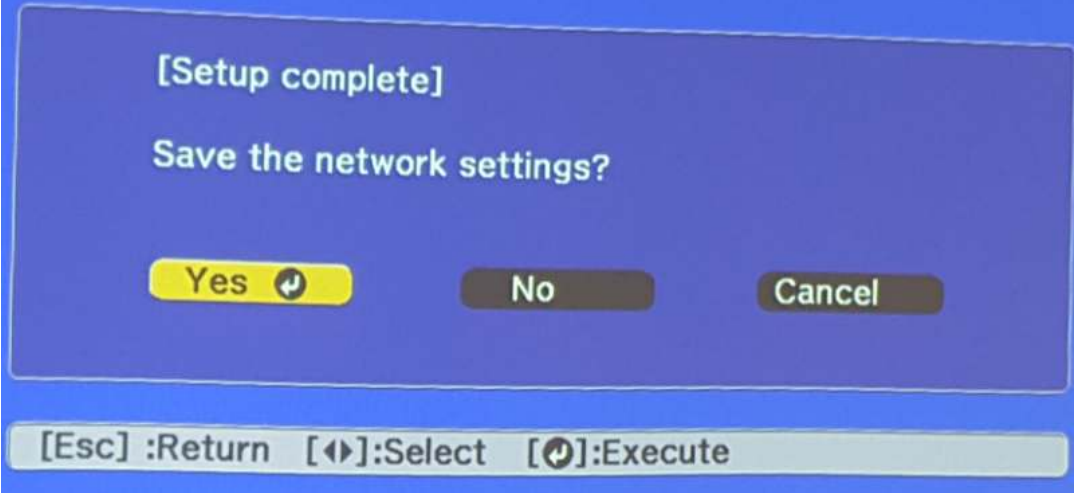

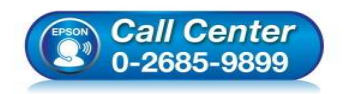

- **สอบถามข้อมูลการใชงานผลิตภัณฑ์และบริการ ้ โทร.0-2685-9899**
- **เวลาทําการ : วันจันทร์ ศุกร์ เวลา 8.30 17.30 น.ยกเว้นวันหยุดนักขัตฤกษ์**
- **www.epson.co.th**

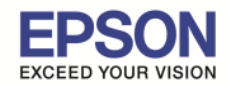

#### **หัวข้อ : วิธีการใชงาน Projector เช ้ อมต่อผ่าน QR Code (Adhoc) ื รองรับโปรเจคเตอร์ Epson : กรุณาศกษาสเปคผลิตภัณฑ์ก่อนการใช ึ งานว่ารองรับ Option นี ้ หรือไม่ >**  $\_$  , and the set of the set of the set of the set of the set of the set of the set of the set of the set of the set of the set of the set of the set of the set of the set of the set of the set of the set of the set of th

13. เมื่อตั้งค่าเสร็จแล้ว โปรเจคเตอร์จะขึ้นข้อความดังรูปภาพ (ตัวอย่างของรุ่น EB-U32)

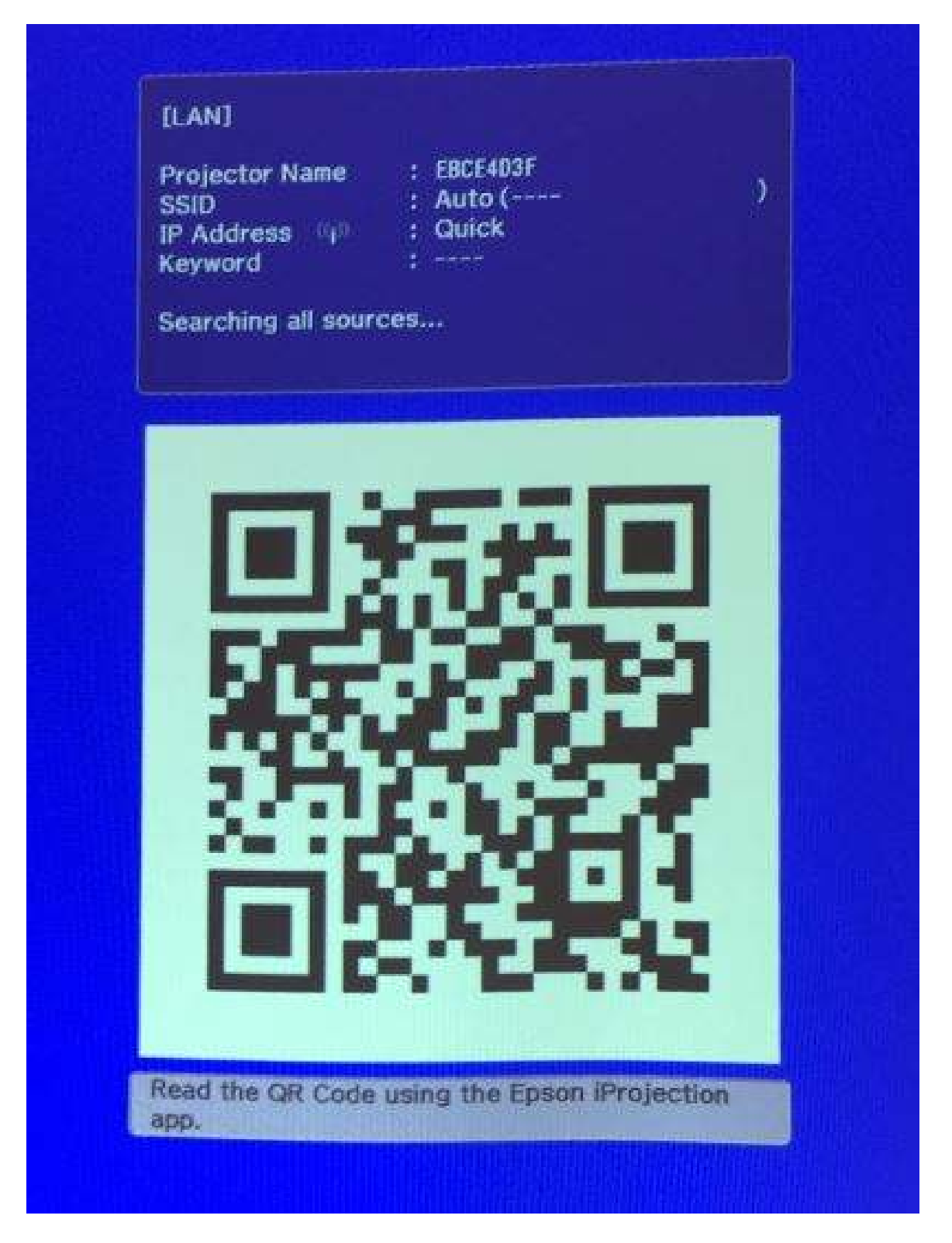

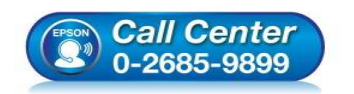

- **สอบถามข้อมูลการใชงานผลิตภัณฑ์และบริการ ้ โทร.0-2685-9899**
- **เวลาทําการ : วันจันทร์ ศุกร์ เวลา 8.30 17.30 น.ยกเว้นวันหยุดนักขัตฤกษ์**
- **www.epson.co.th**

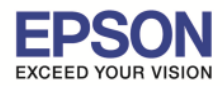

# **วิธีการใชงาน เช ้ อมต่อผ่าน QR Code ื**

### ี หมายเหตุ : ต้องเช็คที่ตัวโปรเจคเตอร์ก่อนว่ามีการเชื่อมต่อชุดอุปกรณ์ Wireless LAN เรียบร้อยแล้ว

1. เปิดอุปกรณ์ เข้าไปที่ <mark>การตั้งค่า</mark>

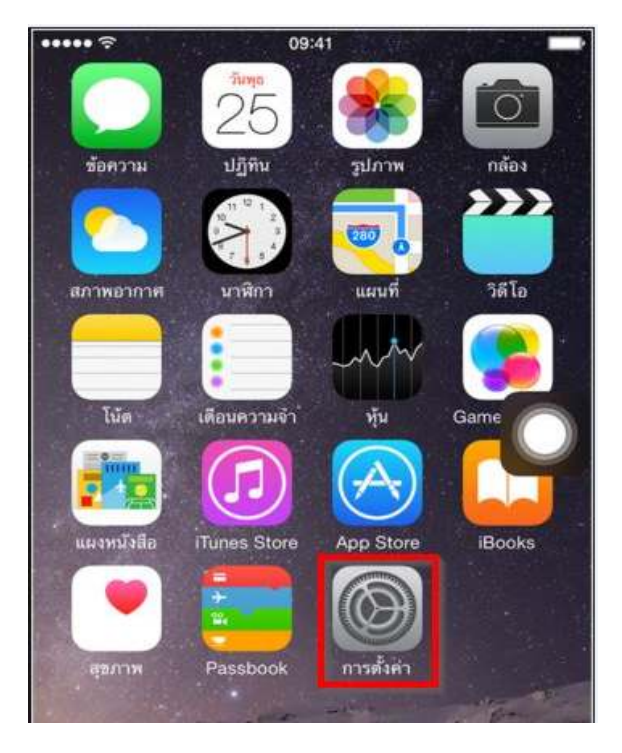

### 2. เข ้าไปที **Wi-Fi**

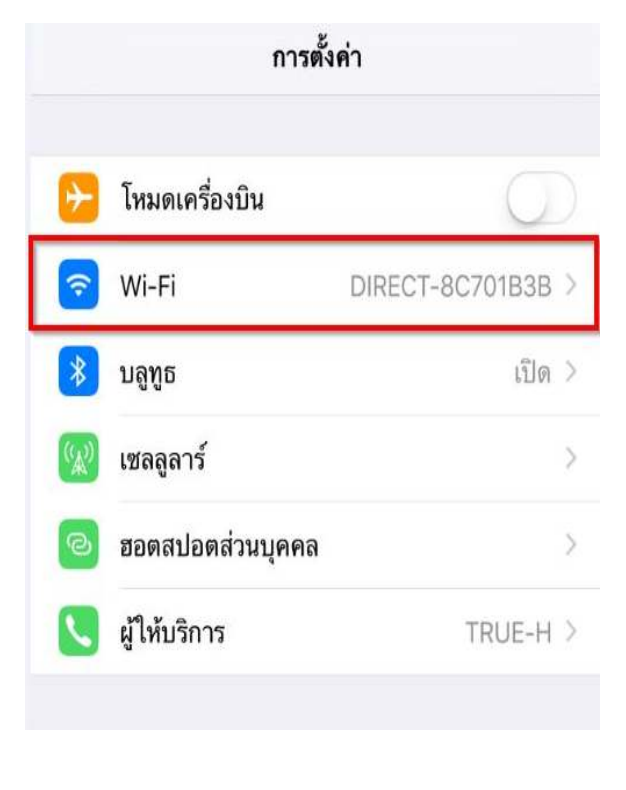

**Call Center** 0-2685-9899

- **สอบถามข้อมูลการใชงานผลิตภัณฑ์และบริการ ้ โทร.0-2685-9899**
- **เวลาทําการ : วันจันทร์ ศุกร์ เวลา 8.30 17.30 น.ยกเว้นวันหยุดนักขัตฤกษ์**
- **www.epson.co.th**

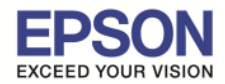

3. เปิดสัญญาน <mark>Wi-Fi</mark> เป็น **ON** จากนั้นเลือกเชื่อมต่อ **SSID** ของเครื่องโปรเจคเตอร์ในที่นี้คือ **EBCE4D3F…….** 

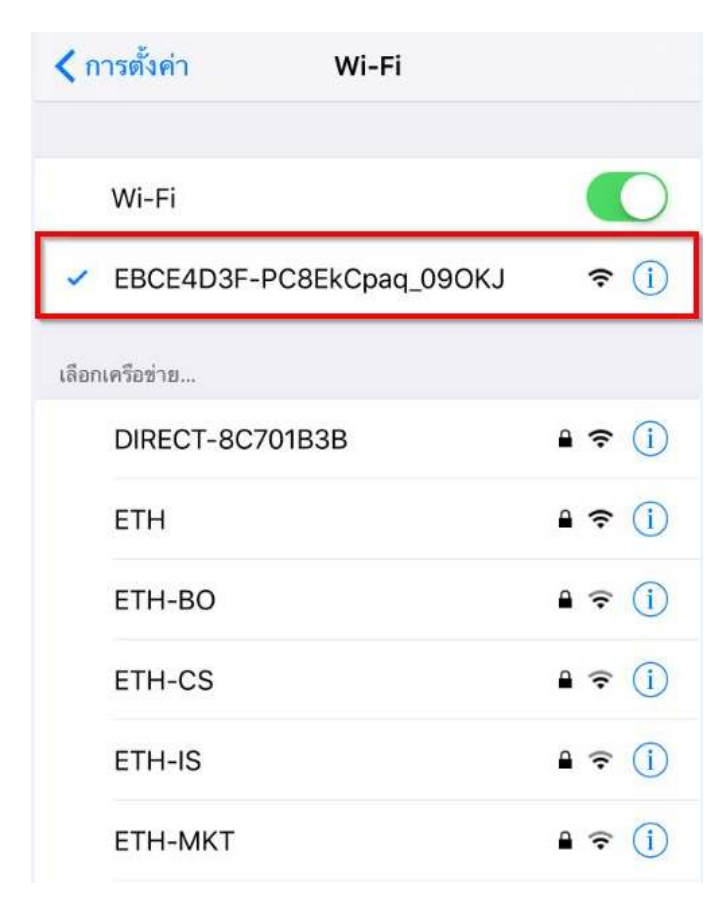

4. เปิด Application Epson iProjection ขึ้นมา

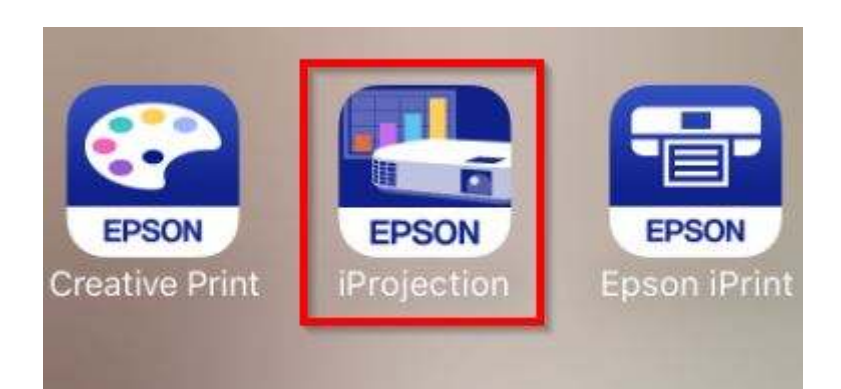

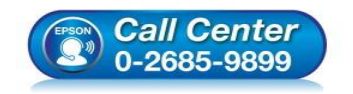

- **สอบถามข้อมูลการใชงานผลิตภัณฑ์และบริการ ้ โทร.0-2685-9899**
- **เวลาทําการ : วันจันทร์ ศุกร์ เวลา 8.30 17.30 น.ยกเว้นวันหยุดนักขัตฤกษ์**
- **www.epson.co.th**

# 5. จากนั"น กดไปที **Read QR code**

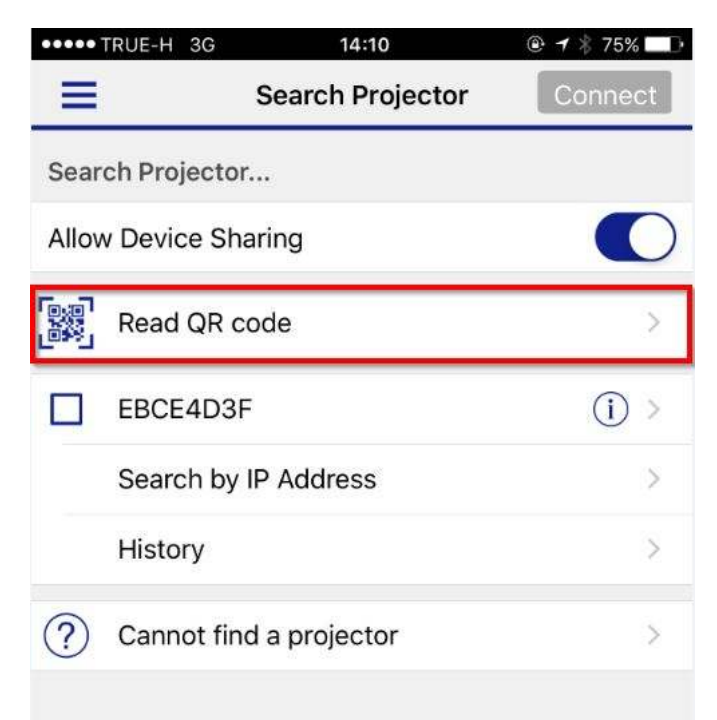

## 6. จะแสดงหน้าจอให้สแกน QR code ให้นําหน้าจอมือถือสองไปทีหน้าจอของโปรเจคเตอร์ ่

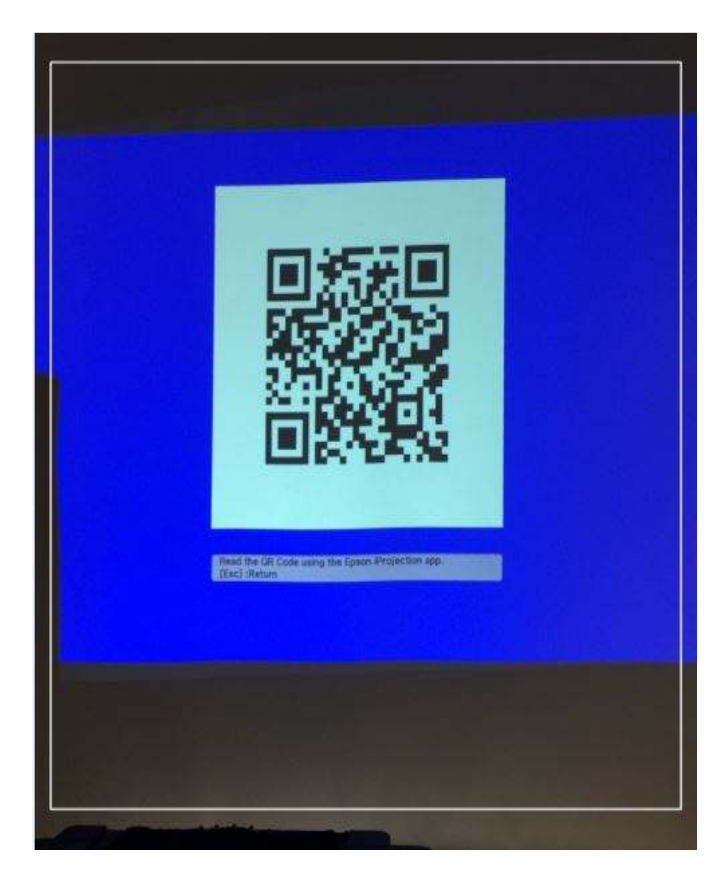

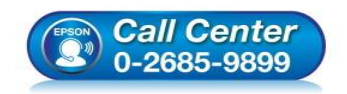

- **สอบถามข้อมูลการใชงานผลิตภัณฑ์และบริการ ้ โทร.0-2685-9899**
- **เวลาทําการ : วันจันทร์ ศุกร์ เวลา 8.30 17.30 น.ยกเว้นวันหยุดนักขัตฤกษ์**
- **www.epson.co.th**

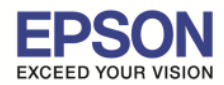

7. เมื่อ Connect เรียบร้อยแล้ว จะแสดงหน้าจอ **Connection successful** ดังรูป จากนั้นกด OK

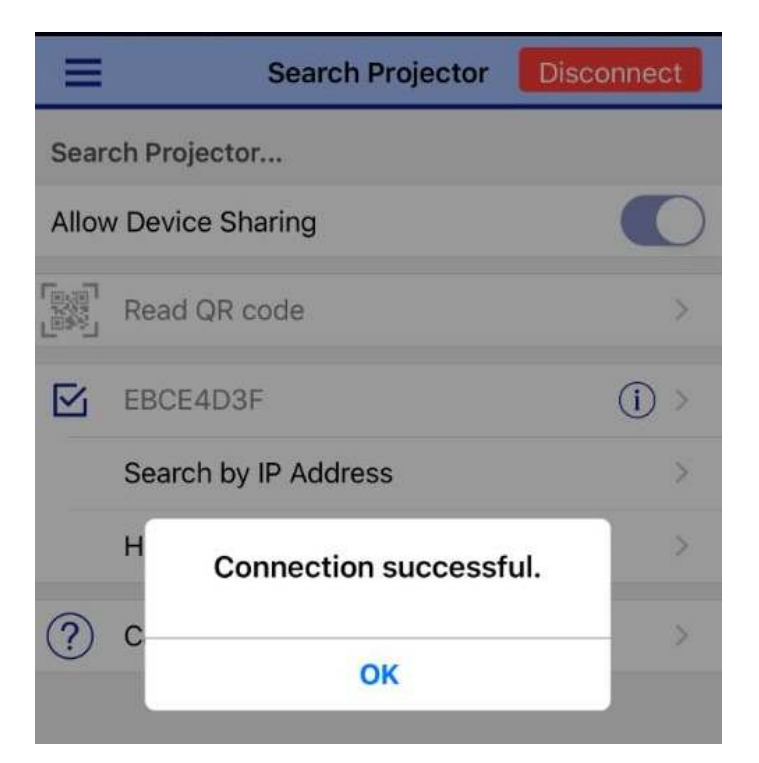

8.จากนั้นจะแสดง Projector ที่เรา Connect ในที่นี้เป็น EBCE4D3F ดังภาพ

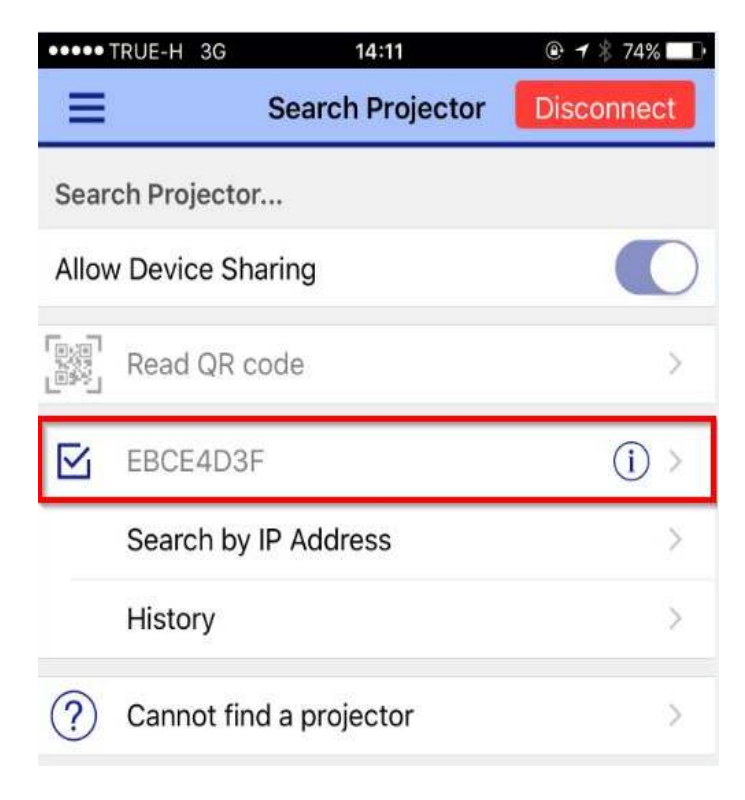

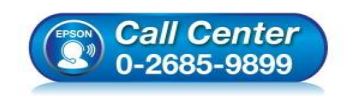

- **สอบถามข้อมูลการใชงานผลิตภัณฑ์และบริการ ้ โทร.0-2685-9899**
- **เวลาทําการ : วันจันทร์ ศุกร์ เวลา 8.30 17.30 น.ยกเว้นวันหยุดนักขัตฤกษ์**
- **www.epson.co.th**

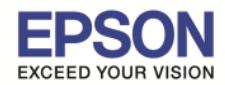

#### **หัวข้อ : วิธีการใชงาน Projector เช ้ อมต่อผ่าน QR Code (Adhoc) ื รองรับโปรเจคเตอร์ Epson : กรุณาศกษาสเปคผลิตภัณฑ์ก่อนการใช ึ งานว่ารองรับ Option นี ้ หรือไม่ >**  $\_$  , and the set of the set of the set of the set of the set of the set of the set of the set of the set of the set of the set of the set of the set of the set of the set of the set of the set of the set of the set of th

9. ทีมุมล่างของหน้าจอโปรเจคเตอร์จะมีการแสดงสถานะ **Connected to iProjection** ดังภาพ

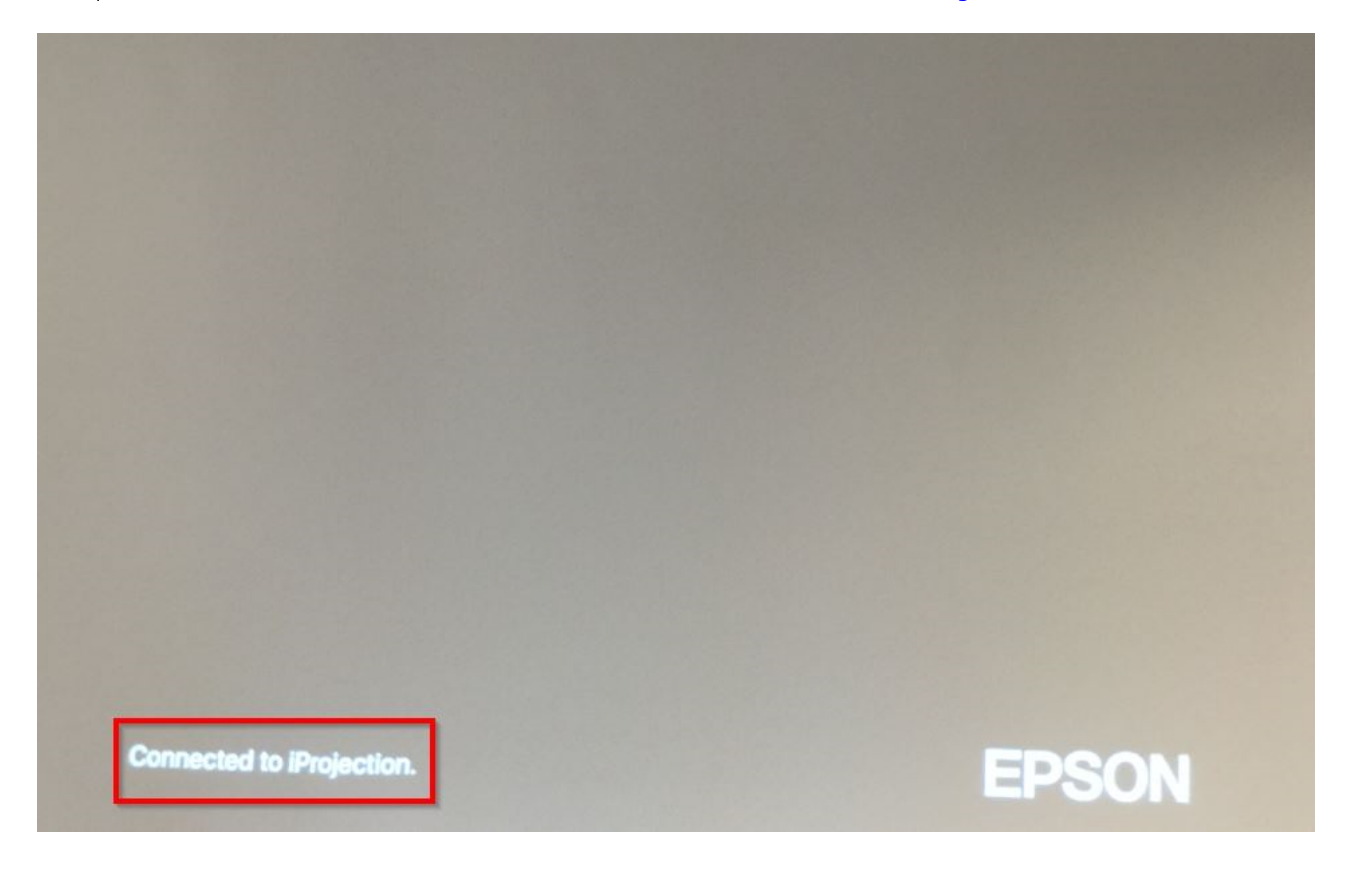

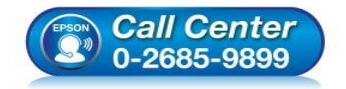

- **สอบถามข้อมูลการใชงานผลิตภัณฑ์และบริการ ้ โทร.0-2685-9899**
- **เวลาทําการ : วันจันทร์ ศุกร์ เวลา 8.30 17.30 น.ยกเว้นวันหยุดนักขัตฤกษ์**
- **www.epson.co.th**